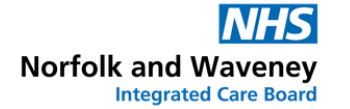

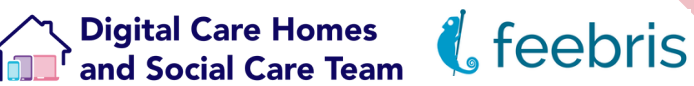

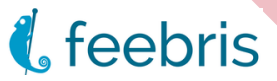

# **Feebris Guide**

#### **For Norfolk & Waveney GP Practices**

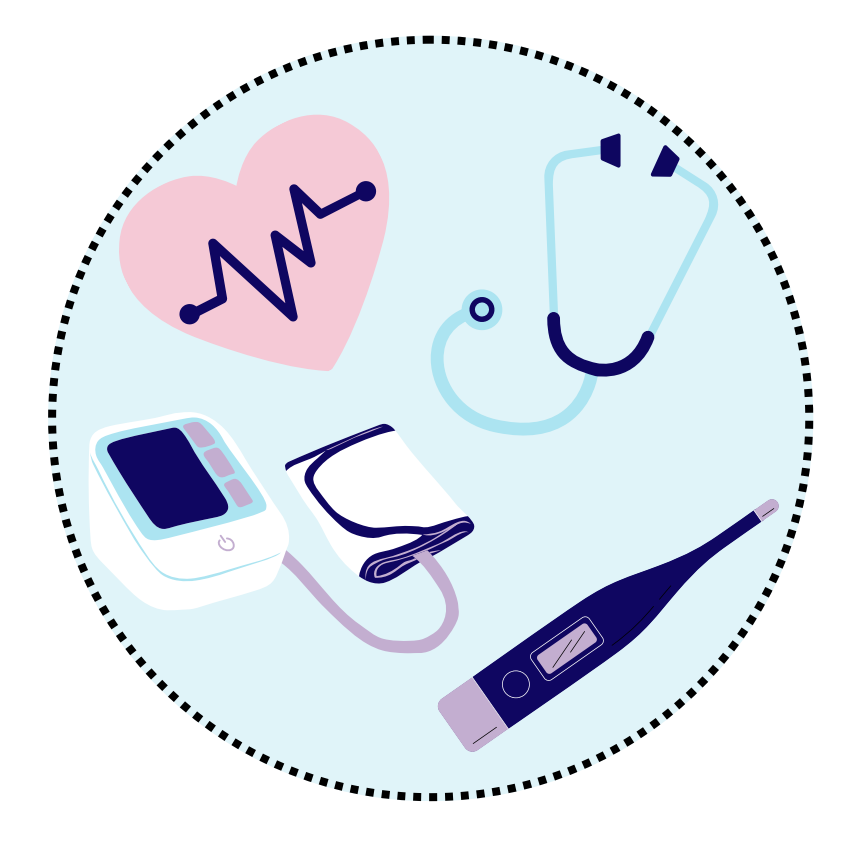

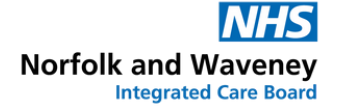

Digital Care Homes<br>
and Social Care Team
( Feebris

### **Table of Contents**

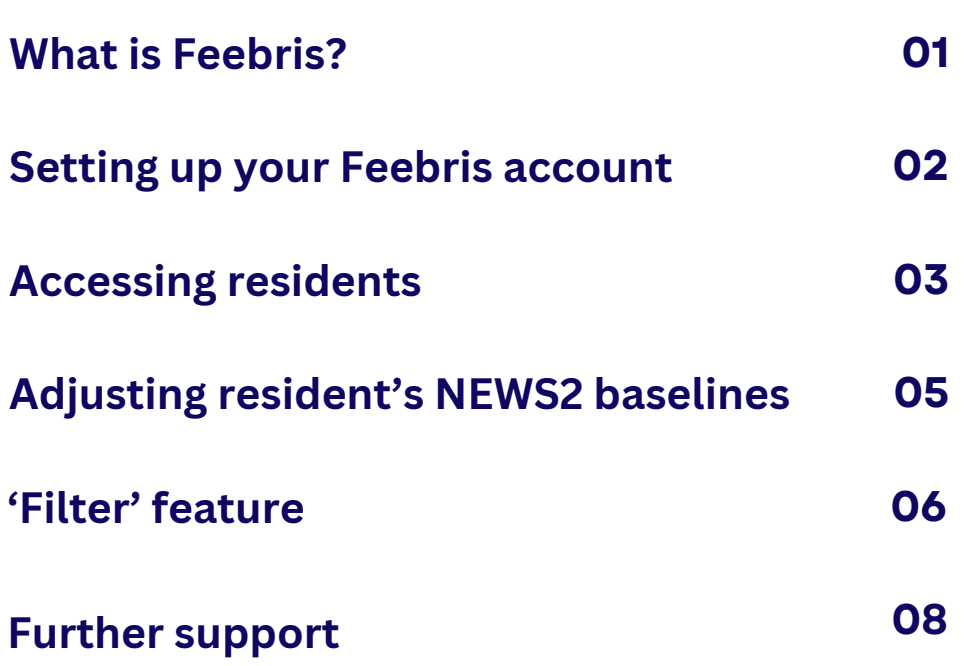

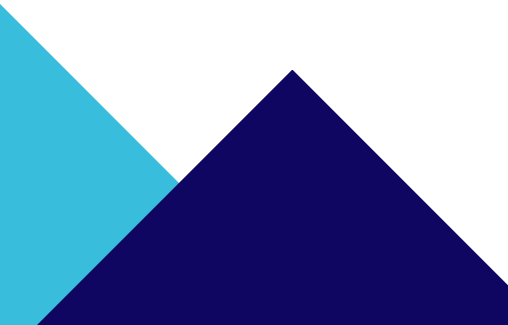

<span id="page-2-0"></span>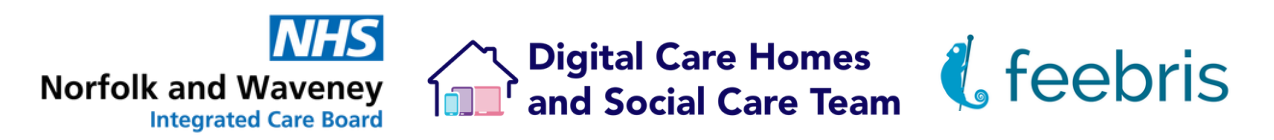

## **What is Feebris?**

The NHS Norfolk & Waveney ICB is currently running a pilot remote observations programme with some of your local care homes.

#### **Patient Test**

Feebris is a mobile app and observation kit that enables Care Home staff to conduct a check-up, capturing observations from Bluetooth connected medical grade sensors.

The Feebris app then allows users to triage their check-ups using established NEWS2 guidelines and take appropriate action.

Clinicians/GPs also have access to patient checkups on the Feebris portal. Here, they can review observations and adjust patient's NEWS2 baselines to establish Personal Early Warning Scores.

Feebris helps medical professionals to triage patient check-ups to ensure that escalation happens when appropriate.

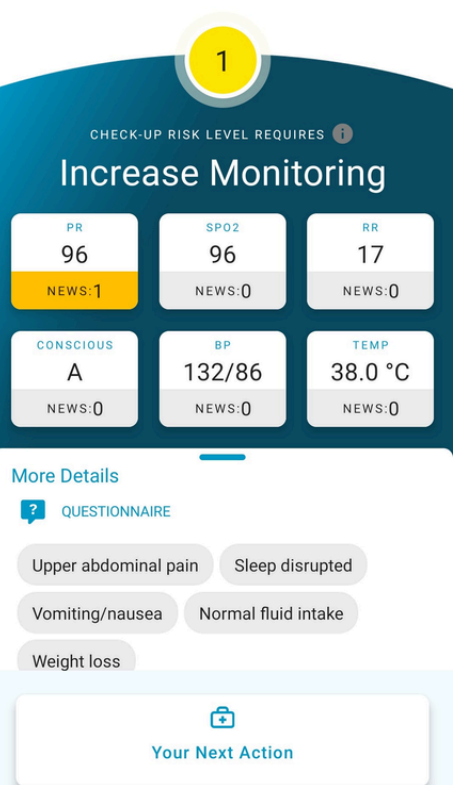

National Early Warning Score <sup>O</sup>

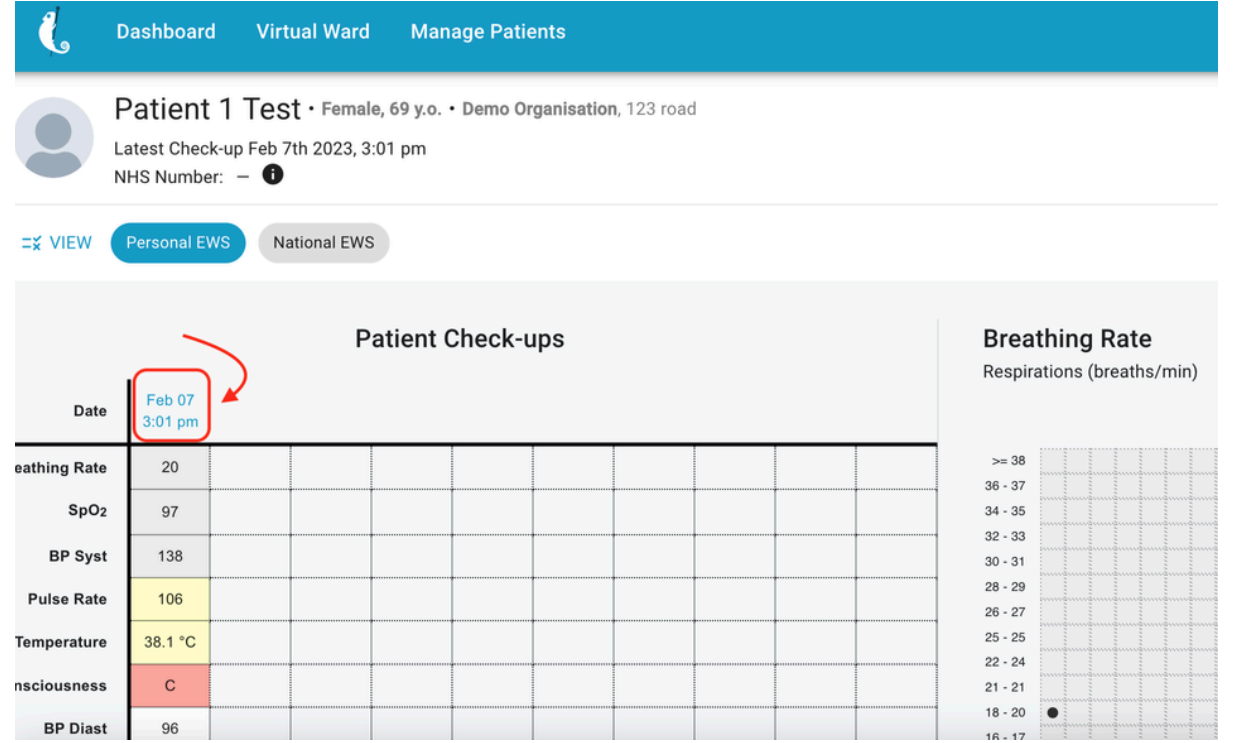

<span id="page-3-0"></span>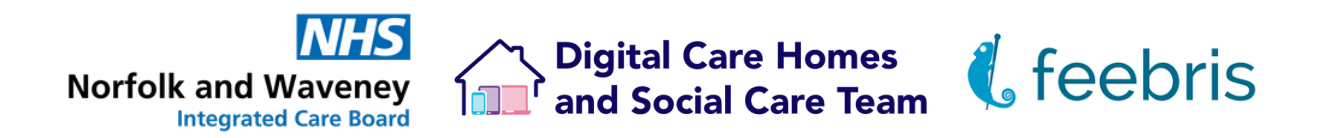

# **Setting up your Feebris account**

Once your local admin team have created, your Feebris account you will receive an email to complete your account set up. The email will have a link to reset your password.

The email will have a link to reset your password.

Due to the nature of the data Feebris holds, the platform uses the secure **"3 random words"** password system, where a password will be generated for you to use.

You can cycle through different randomly generated word combinations until you find a memorable one, before clicking **"Save Password"**. You can then use your email and this password to login.

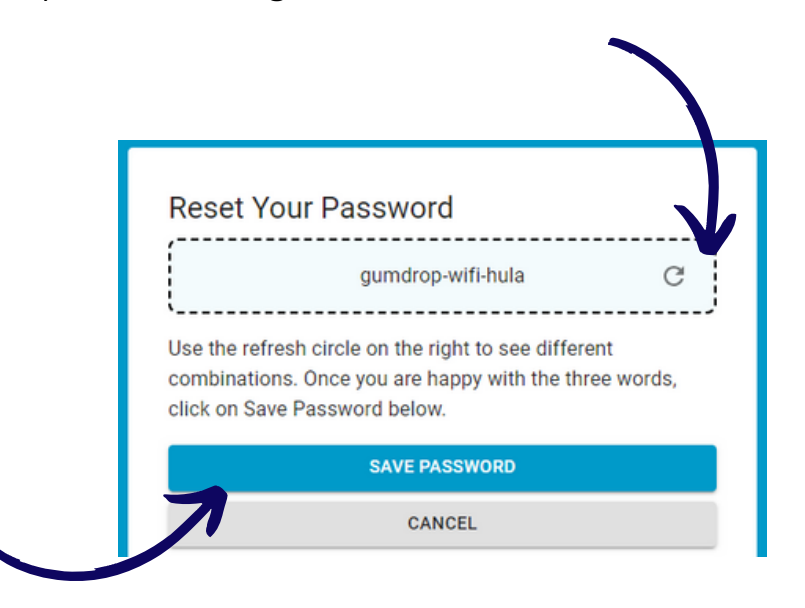

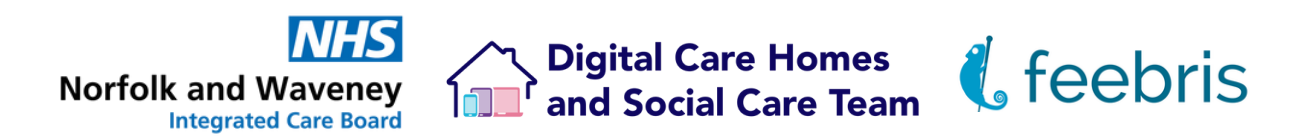

# **Accessing residents**

After logging in, you'll see a list of residents assigned to your GP practice, along with their most recent set of NEWS2 observations. This list is managed by the local care homes directly. Click on a residents name to see more information about them.

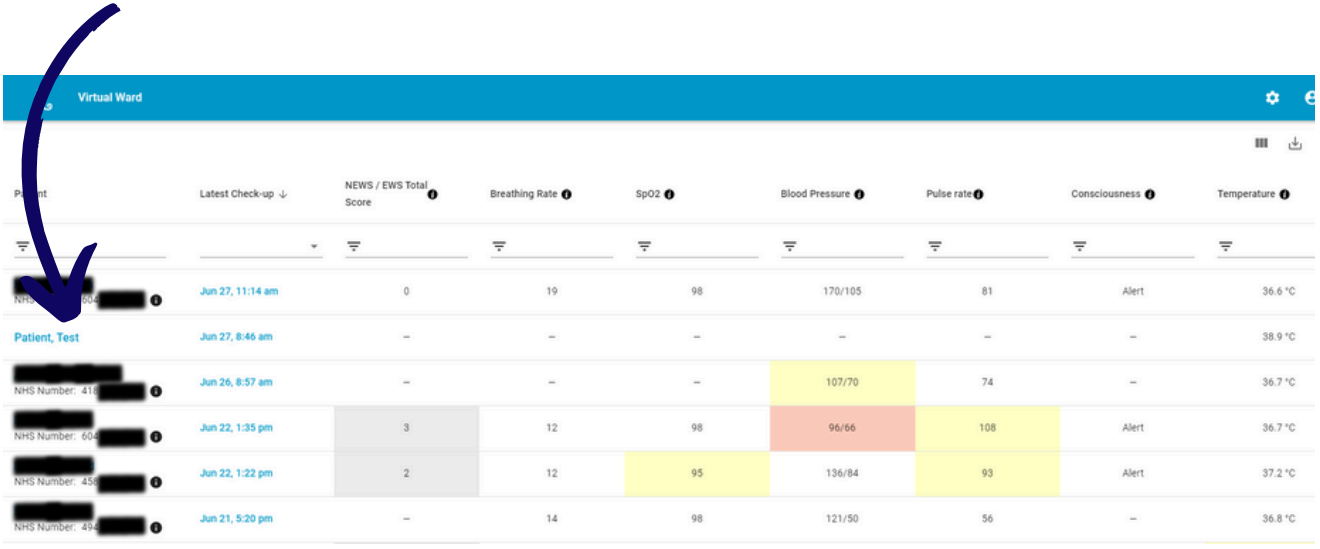

A residents page will have all sets of observations saved to their record, displaying 10 at a time starting from most recent. You can click on the date to bring up the full recorded details from that observation check up, this will include any stethoscope recordings, pictures taken and notes left by the care home staff.

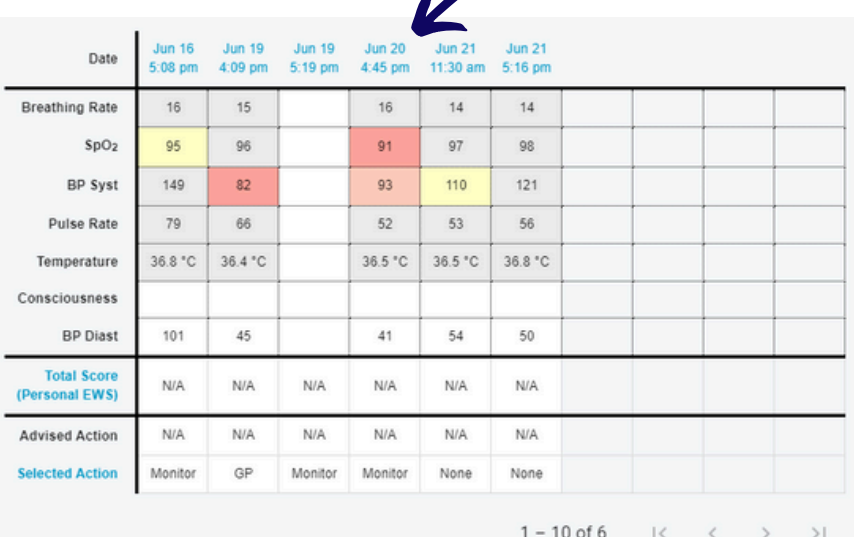

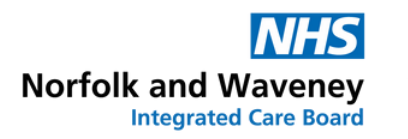

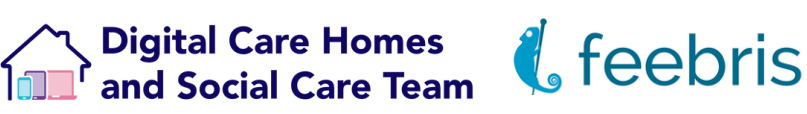

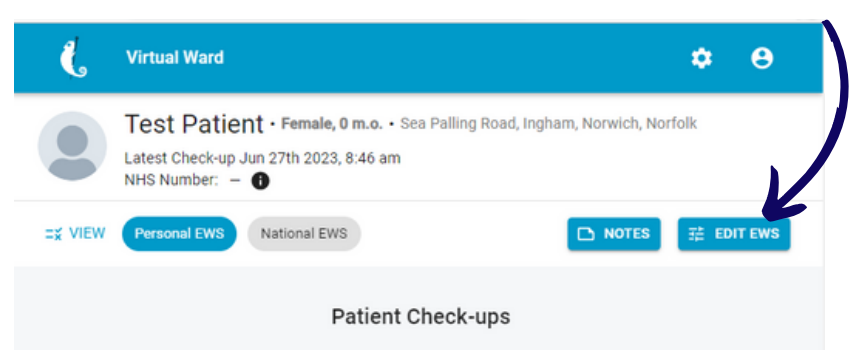

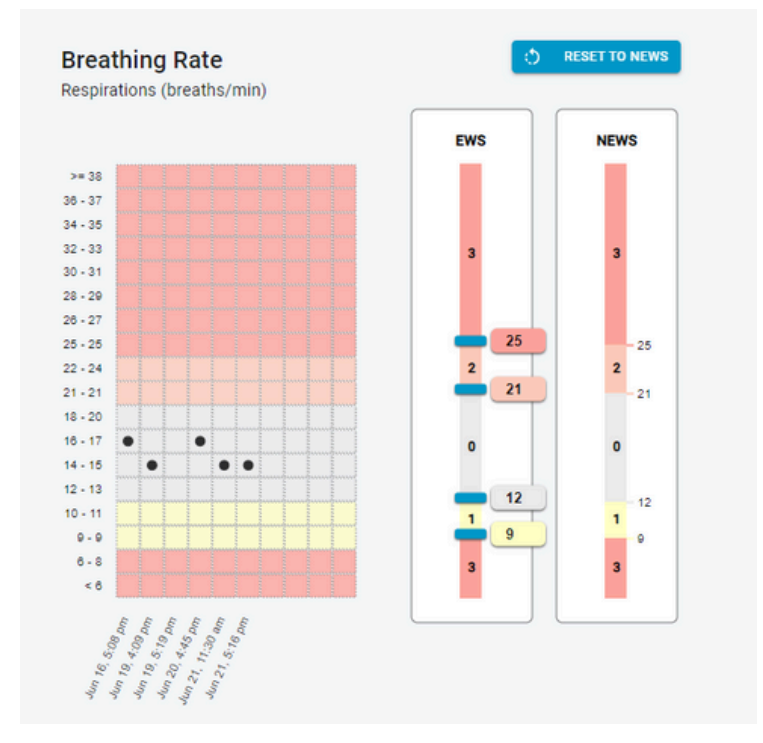

To change the baselines that the NEWS2 scores against for individual residents, click the "**Edit EWS**" button. This will bring up a prompt confirming that changes made to the Early Warning Score parameters will affect the score given and recommended action.

Each of the 6 parameters then has draggable sections on that can be adjusted. The right column is the National Standard, the left is the personal one for that resident. Each parameter can be adjusted separately, before clicking "**Save**" at the top.

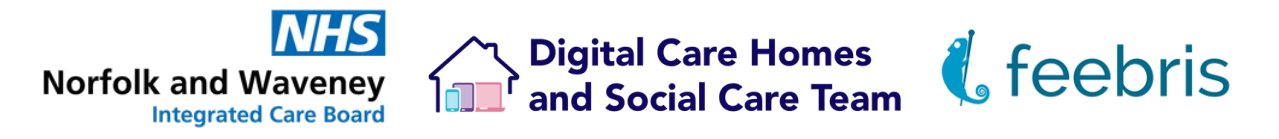

#### **Adjusting resident NEWS2 baselines**

After logging in, you'll see a list of residents assigned to your GP practice. Using the search bar and either a name or NHS number, search for resident you would like to change the baselines for, click on their name and then click "**View Patient Record**".

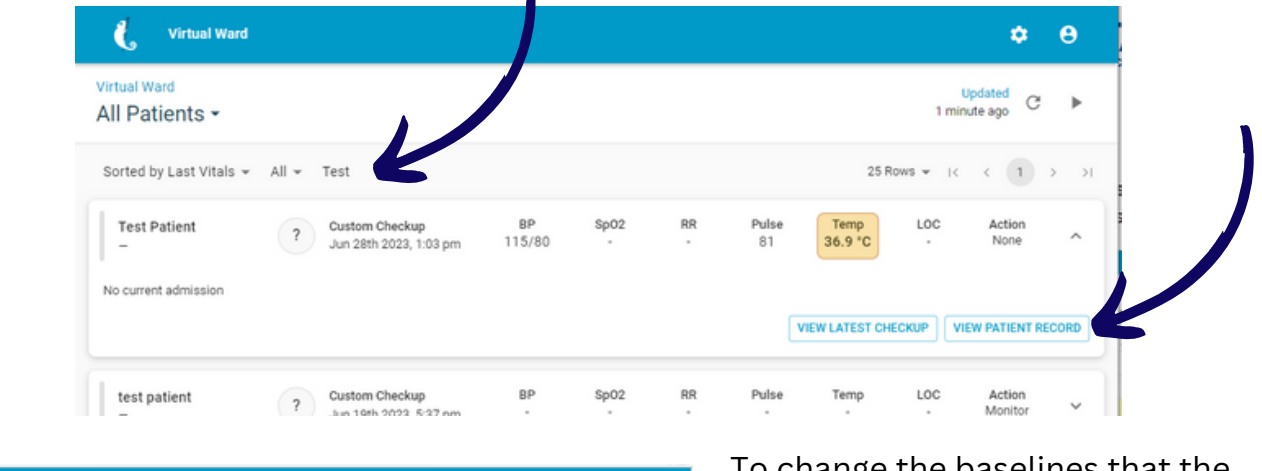

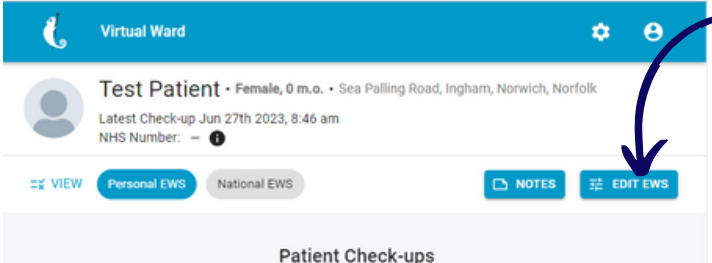

escalation pathway suggested. Each of the 6 parameters then has a draggable blue bar, adjusting these will adjust what an observation result will score as. These parameters are displayed vertically, you may need to scroll down to see them all.

The left column is the individual parameters that can be adjusted, while the right column is the national standard which are displayed for reference.

Each parameter can be adjusted separately, before clicking "**Save**" at the top. Only observations taken after the changes have been saved will be based on the updated parameters.

To change the baselines that the NEWS2 scores against for the resident, click the "**Edit EWS**" button, and agree to the prompt that appears, confirming you understand adjusting these may affect the NEWS2 score generated which will impact the

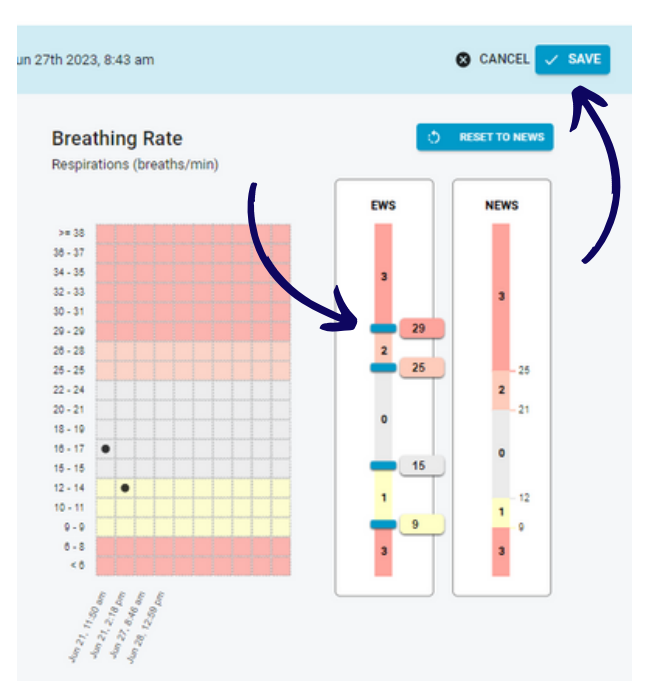

<span id="page-7-0"></span>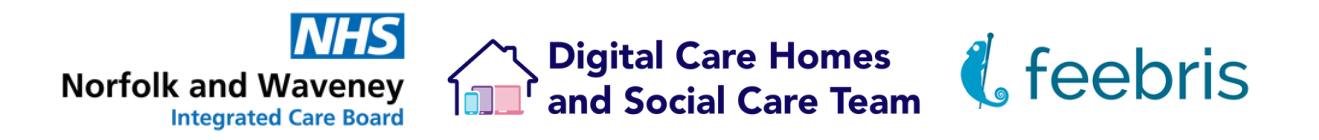

### **'Filter' feature**

When you login to the **[Feebris Portal](https://gbr01.safelinks.protection.outlook.com/?url=https%3A%2F%2Fapp.eu.intercom.com%2Fa%2Finbox%2F_%2Fexternal-link%3Fhref%3Dhttps%253A%252F%252Fuk-portal.feebristech.com%252Flogin&data=05%7C02%7Ca.dewing1%40nhs.net%7C5d09cac133b14a1d19a808dc69ea1858%7C37c354b285b047f5b22207b48d774ee3%7C0%7C0%7C638501701368435775%7CUnknown%7CTWFpbGZsb3d8eyJWIjoiMC4wLjAwMDAiLCJQIjoiV2luMzIiLCJBTiI6Ik1haWwiLCJXVCI6Mn0%3D%7C0%7C%7C%7C&sdata=MAhWYh1WUEnguHJt3muieXpayGlJwTx2B7aWFXWVrTo%3D&reserved=0)** you will be directed to the Virtual Ward landing page.You will find a "Filter" button on the page. Click on it to display the list of care homes you are linked to:

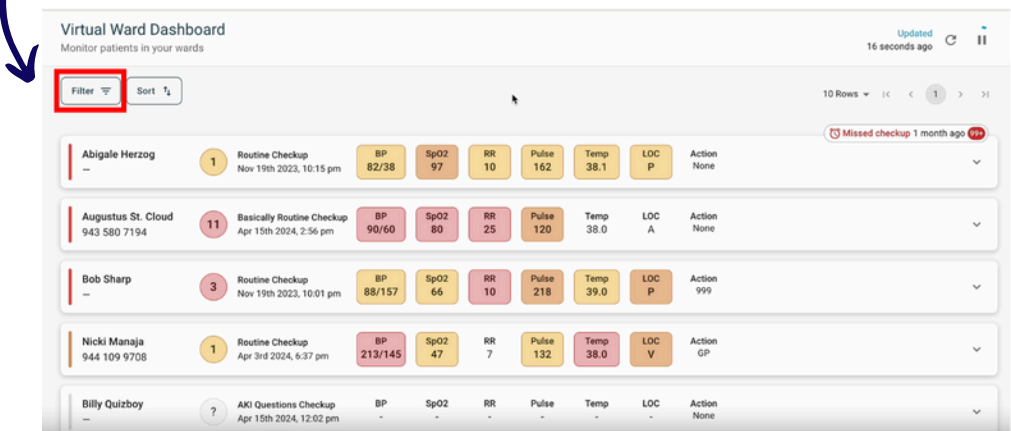

From the list, you can select or deselect one or more care homes to tailor your dashboard view. This allows you to focus specifically on residents from particular care homes.

*\*Tip: If you are linked to multiple homes, you can type in the "Care home" field to search for a specific care home by name to narrow down the list.*

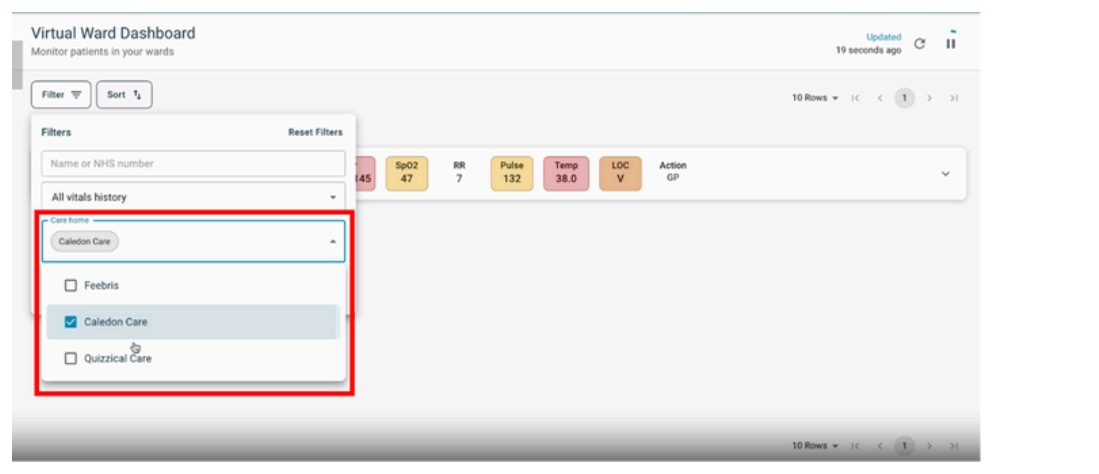

**Clear Selection:** If you wish to remove a care home from your view, simply click the small "X" next to the care home name at the top of the dashboard.

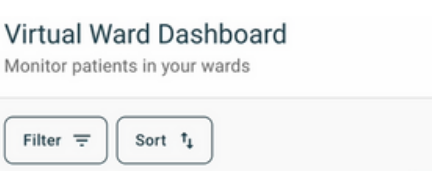

Care home: Caledon Care

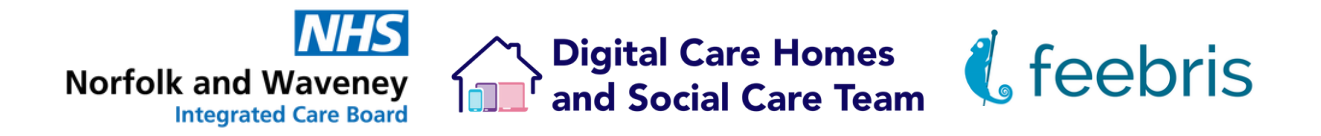

**Additional information:** the process for linking a resident with a GP clinical organisation remains unchanged. For a refresher on assigning a GP practice to a resident's profile, please refer to our existing guide:

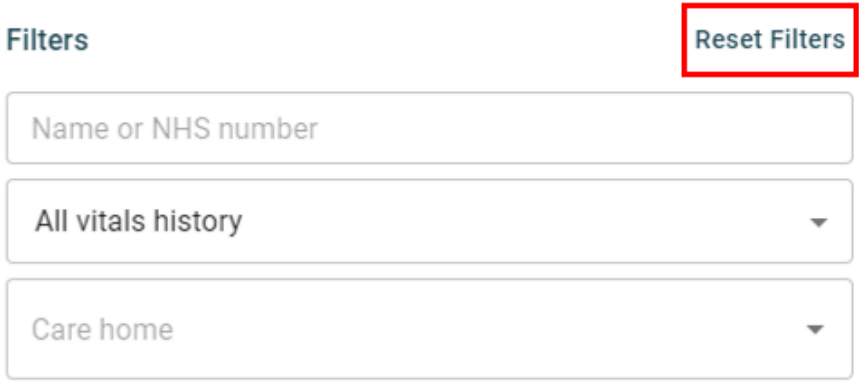

<span id="page-9-0"></span>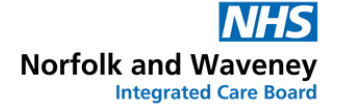

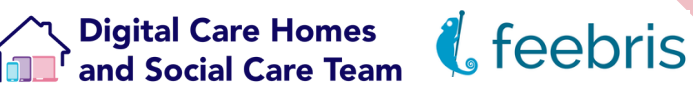

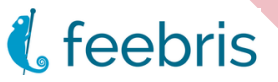

# **Further support**

You can seek further support & help through the Feebris dashboard.

On the dashboard, if cookies have been enabled, there will be a chat icon in the lower right hand side. You can click on this to bring up a chat option direct with Feebris who can help with your request.

Feebris can also be emailed directly at **support@feebris.com**

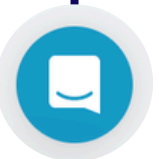

Alternatively, you can contact the NWICB Digital Care Homes and Social Care Team via MS Teams by **[clicking here](https://teams.microsoft.com/l/channel/19%3Ae1566a3834134fbe9cc1dd1d6a199e37%40thread.tacv2/General?groupId=88a7d5b7-34fd-4f3a-babd-1ef234a87dc0&tenantId=37c354b2-85b0-47f5-b222-07b48d774ee3)** to start a conversation, or you can emailing us: **[nwicb.digitalsocialcare@nhs.net](mailto:nwicb.digitalsocialcare@nhs.net)**